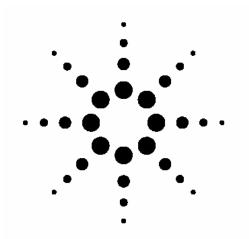

# GSM/W-CDMA SMS Testing with Agilent Wireless Test Managers (WTMs)

White Paper Version: 1.0.0

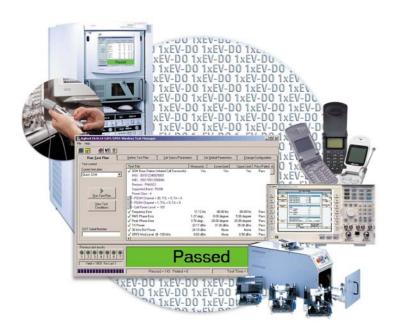

# Introduction

Two Quick Fixed Engineerings (QFEs) for Agilent Wireless Test Managers (WTMs) can be used to automate GSM/W-CDMA Short Message Service (SMS) testing with Agilent E5515C Wireless Communications Test Set. This white paper explains how to install these QFEs and how to implement GSM or W-CDMA SMS tests with WTM.

This white paper is only applicable for the E6566C C 02.00 and E6568C C.02.00 with development mode. The capability of the SMS testing is limited in point-to-point text short message service. Microsoft® Visual Studio .NET® 2003 or 2005 is also required.

These two QFEs can be downloaded from the following link: http://wireless.agilent.com/rfcomms/dloads/wtm/

# Installation

**Caution:** Currently both of the QFEs are based on the development versions of WTM. The run-time WTM versions do not support the SMS test steps.

**Caution:** If customizations have been made to the original WTM version (E6566C 2.0 or E6568C 2.0), please backup the source codes prior to installing the corresponding QFE. The customized code may be over-written or eliminated during the update process.

- 1. Verify the WTM version (E6566C 2.0 or E6568C 2.0) installed on the PC.
  - a. Open the E6566C or E6568C run-time program.
  - Click on Help>About. A message window with the WTM application version information will appear. Refer to Figure 1.

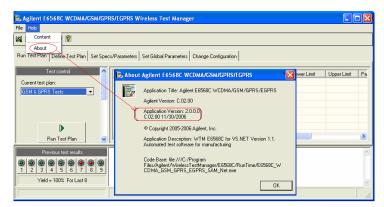

Figure 1. WTM version information.

**Note:** If the version on your PC is not correct, the QFE installation process will not be completed.

2. Install the QFE.

 Double click the QFE installation program (E6566C C 02.00 QFE2.exe or E6568C C 02.00 QFE2.exe) to initiate the installation process.
Follow the InstallShield Wizard to complete the installation. See Figures 2 to 4.

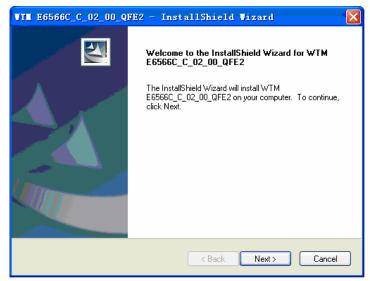

Figure 2. Start the InstallSield.

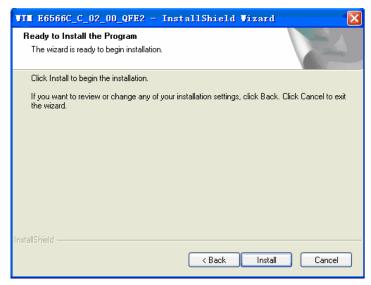

Figure 3. Begin the installation.

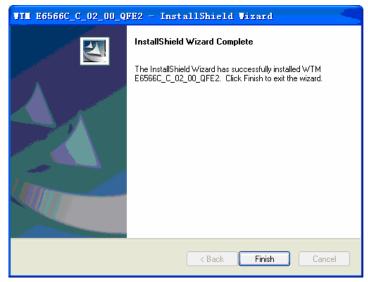

Figure 4. Installation completed.

- 4. Database alignment
  - a. Open the WTM project ("Project For E6566C GSM GPRS EGPRS" or "Project For E6568C WCDMA GSM GPRS EGPRS") in the Visual Studio .NET.
  - b. Click on the Agilent WTM Add Wireless Test button, the Add Wireless Test Wizard window will open. Choose the Align database to test code>Next and go through the wizard. See Figure 5.

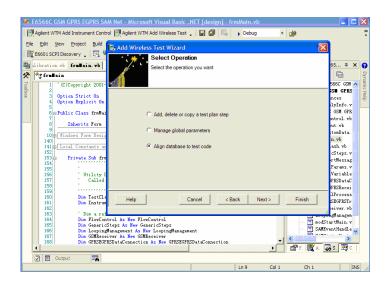

Figure 5. Add Wireless Test Wizard.

5. Rebuild the Visual Studio .NET project. A new run-time application will be generated and the old one will be replaced automatically.

# **SMS Testing**

There are four SMS-related test steps in these two QFEs.

- 1. GSM/GPRS/EGPRS SMS mobile terminated
- 2. GSM/GPRS/EGPRS SMS mobile originated
- 3. W-CDMA: W-CDMA SMS mobile terminated
- 4. W-CDMA SMS mobile originated

In this section, we will introduce how to set parameters for each test step, and how to create a test plan for SMS testing.

# Parameter setting

There are several parameters for each test step. How to set these parameters depends on what kind of tests you are performing. Below are definitions for each parameter.

#### 1. W-CDMA SMS mobile terminated

#### a. Transportation

Choose the domain in which the SMS messages are sent.

#### Default value:

CS domain

#### Value range:

CS domain / PS domain

#### b. Content

Choose or create the message content to be sent to the mobile station

#### Default value:

Text1

# Value range:

Text1 / Text2 / Custom Text / Custom Text File:

#### Text1

"01234567890ABCDEFGHIJKLMNOPQRSTUVWXYZ abcdefghijklmnopqrstuvwxyz"

#### Text2

"Agilent Technologies, your partner in wireless solutions."

## Customer text

The text sent in the SMS message is customized in the "Custom Text" parameter

#### Customer text file

The text sent in the SMS message is customized in the specific .txt file, which could be found in the "TestData" file under the WTM's installation directory. For example: C:\Program

Files\Agilent\WirelessTestManager\E6568C\TestData

#### c. Custom text

Customize the SMS message content that will be sent when the "Content" parameter is set to **Customer Text** 

#### Default value:

"Enter your text here"

## Value range:

7 bit ACSII characters up to 160 characters

**Note:** The maximum length of the custom text is 50 characters. To send more than 50 characters, please edit the custom text file under the "TestData" folder.

# d. User input for pass/fail

Define the way by which this step is determined to pass or fail. If **Yes** is selected, users have to decide the Pass/Fail manually using the following form; If **No** is selected, the result is decided automatically. See Figure 6.

Default value:

No

Value range:

Yes / No

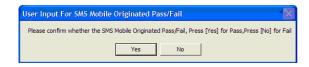

Figure 6. User input for SMS mobile originated pass/fail message box.

# e. Timeout of 8960 sending SMS

Default value:

10

Value range:

0 to 60

# f. Wait for MT SMS setup to complete

Specify how long to wait (in milliseconds) for all MT SMS setup parameters to be set to instrument

Default value:

0

Value range:

0 to 10000

# 2. W-CDMA SMS mobile originated

#### a. Loopback

If this parameter is set to **Yes**, the test set will loop back the message it receives from the mobile station. If set to **No**, the test set only receives what the mobile station sends

#### Default value:

Off

# Value range:

On / Off

## b. Timeout of 8960 receiving SMS

Default value:

10

## Value range:

0 to 10000

## c. User input for pass fail

Same as the equivalent in the W-CDMA SMS mobile terminated step

## Default value:

No

## Value range:

Yes / No

## d. Operator interaction required

Specify whether or not operator interaction is required when WTM requires an action from the DUT. When this parameter is set to **Yes**, a message is displayed to the user to perform the desired action. When set to **No**, the "Data Connection DUT Commands with Specs" table is used to define the serial commands to send to the DUT for the desired action.

#### Default value:

Yes

## Value range:

Yes / No

#### e. DUT timeout for received command

Specify the amount of time to wait during a "Receive from DUT" action for the information to be returned on the serial connection

#### Default value:

2

# Value range:

0 to 60

## f. Send SMS DUT command with specs

Refer to "GSM BS Initiated Call DUT Commands with Specs" in the "GSM Base Station Initiated Call" step

## Default value:

None

# Value range:

None

# g. Wait for MO SMS setup to complete

Specify how long to wait (in milliseconds) for all MO SMS setup parameters to be set to instrument

## Default value:

0

# Value range:

0 to 10000

## 3. GSM/GPRS/EGPRS SMS mobile terminated

#### a. GGE transportation

Define the protocol layer via which the point-to-point SMS message is sent

# Default value:

GSM

# Value range:

GSM / GPRS

## b. Content

Same as the equivalent in the W-CDMA SMS mobile terminated step

## Default value:

Text1

## Value range:

Text1 / Text2 / Custom Text / Custom Text File

# c. Custom text

Same as the equivalent in the W-CDMA SMS mobile terminated step

## Default value:

"Enter your text here"

# Value range:

7 bit ACSII characters up to 160 characters

# d. User input for pass/fail

Same as the equivalent in the W-CDMA SMS mobile terminated step

## Default value:

No

# Value range:

Yes / No

# e. Timeout of 8960 sending SMS

# Default value:

10

# Value range:

0 to 60

# f. Wait for MT SMS setup to complete

Same as the equivalent in the W-CDMA SMS mobile terminated step

# Default value:

0

## Value range:

0 to 10000

# 4. GSM GPRS EGPRS SMS mobile originated

#### a. Loopback

Same as the equivalent in the W-CDMA SMS mobile originated step

## Default value:

0n

# Value range:

On / Off

# b. Timeout of 8960 receiving SMS

## Default value:

10

# Value range:

0 to 10000

## c. User input for pass/fail

Same as the equivalent in the W-CDMA SMS mobile terminated step

# Default value:

No

# Value range:

Yes / No

# d. Operator interaction required

Same as the equivalent in the W-CDMA SMS mobile originated step

# Default value:

Yes

## Value range:

Yes / No

## e. DUT timeout for received command

Same as the equivalent in the W-CDMA SMS mobile originated step

# Default value:

2

# Value range:

0 to 60

#### f. Send SMS DUT command with specs

Same as the equivalent in the W-CDMA SMS mobile originated step

Default value:

None

Value range:

None

# g. Wait for MO SMS setup to complete

Same as the equivalent in the W-CDMA SMS mobile originated step

Default value:

0

Value range:

0 to 10000

**Note:** Supports 160 SMS characters, including MT and M0. If user wants to send more than 160 SMS characters in M0, the "User Input for Pass/Fail" must be set to **Yes**, which means the pass/fail must be indicated "manual".

# Create SMS Test Plan

These new SMS test steps provide the capability to test DUT SMS functionality. Examples of typical test plans are provided.

# 1. GSM plans

#### a. Test plan l

This test plan can be used to check the SMS ability of the DUT within the GSM transportation

Step 1:

GSM base station initiated call

Step 2:

GSM end call

Step 3:

GSM/GPRS/EGPRS SMS mobile terminated or GSM/GPRS/EGPRS SMS mobile originated

#### b. Test plan II

The following plan can be used to check the SMS ability of the DUT over the voice call connection within the GSM transportation

Step 1:

GSM base station initiated call

Step 2:

GSM/GPRS/EGPRS SMS mobile terminated or GSM/GPRS/EGPRS SMS mobile originated

Step 3:

GSM end call

#### 2. GPRS plan

This test plan can be used to check the SMS ability of the DUT within the GPRS transportation. The first and second steps are to ensure that the connection status is "Attached" between the DUT and the E5515C test set

## Step 1:

GPRS start data connection

## Step 2:

GPRS end data connection

#### Step 3:

GSM/GPRS/EGPRS SMS mobile terminated or GSM/GPRS/EGPRS SMS mobile originated

# 3. W-CDMA CS domain plan

## a. Test plan l

This test plan can be used to check the W-CDMA SMS ability of the DUT over an existing connection in the CS domain

#### Step 1:

W-CDMA origination

#### Step 2:

W-CDMA SMS mobile terminated or W-CDMA SMS mobile origination

# Step 3:

W-CDMA base station release

# b. Test plan II

This test plan also can be used to check the W-CDMA SMS ability of the DUT in the CS domain

#### Step 1

W-CDMA registration ("Registration PS Domain Information" should be set to **Info Absent** and "Registration IMSI Attach Flag" should be set to **Set**)

#### Step 2:

W-CDMA SMS mobile terminated or W-CDMA SMS mobile origination

#### 4. W-CDMA PS domain plan

This test plan can be used to check the W-CDMA SMS ability of the DUT in the PS domain

#### Step 1:

W-CDMA registration ("Registration PS Domain Information" should be set to **Info Present** and "Registration IMSI Attach Flag" should be set to **Set**)

## Step 2:

W-CDMA SMS mobile terminated or W-CDMA SMS mobile origination

Microsoft and Visual Studio .NET are U.S. registered trademarks of Microsoft Corporation.

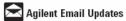

## www.agilent.com/find/emailupdates

Get the latest information on the products and applications you select.

# www.agilent.com

For more information on Agilent Technologies' products, applications or services, please contact your local Agilent office. The complete list is grail-blo at:

#### www.agilent.com/find/contactus

#### Phone or Fax

| Americas                       |                           |
|--------------------------------|---------------------------|
| Canada                         | (877) 894-4414            |
| Latin America                  | 305 269 7500              |
| United States                  | (800) 829-4444            |
| Asia Pacific                   |                           |
| Australia                      | 1 800 629 485             |
| China                          | 800 810 0189              |
| Hong Kong                      | 800 938 693               |
| India                          | 1 800 112 929             |
| Japan                          | 81 426 56 7832            |
| Korea                          | 080 769 0800              |
| Malaysia                       | 1 800 888 848             |
| Singapore                      | 1 800 375 8100            |
| Taiwan                         | 0800 047 866              |
| Thailand                       | 1 800 226 008             |
| Europe                         |                           |
| Austria                        | 0820 87 44 11             |
| Belgium                        | 32 (0) 2 404 93 40        |
| Denmark                        | 45 70 13 15 15            |
| Finland                        | 358 (0) 10 855 2100       |
| France                         | 0825 010 700              |
| Germany                        | 01805 24 6333*            |
|                                | *0.14 /minute             |
| Ireland                        | 1890 924 204              |
| Italy                          | 39 02 92 60 8 484         |
| Netherlands                    | 31 (0) 20 547 2111        |
| Spain                          | 34 (91) 631 3300          |
| Sweden                         | 0200-88 22 55             |
| Switzerland (French)           | 44 (21) 8113811(Option 2) |
| Switzerland (German)           | 0800 80 53 53 (Option 1)  |
| United Kingdom                 | 44 (0) 7004 666666        |
| Other European Countries:      |                           |
| www.agilent.com/find/contactus |                           |

Product specifications and descriptions in this document subject to change without notice.

© Agilent Technologies, Inc. 2004, 2005, 2007

September 26, 2007

Revised: March 24, 2007